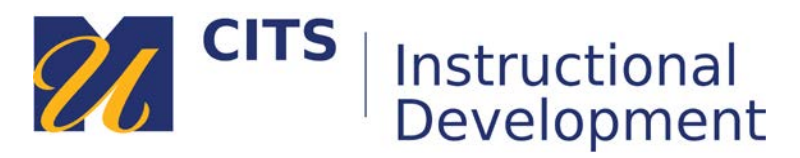

# **Embedding an Image**

Follow the steps below to upload an image to a content area in myCourses. This tutorial provides two methods for uploading an image - embedding it independently in a content area and embedding it in a body of text.

# **Option 1: Embedding an image independently in a content area.**

## **Step 1:**

From the top of a content area place your mouse over the "Build Content" button and choose "Image."

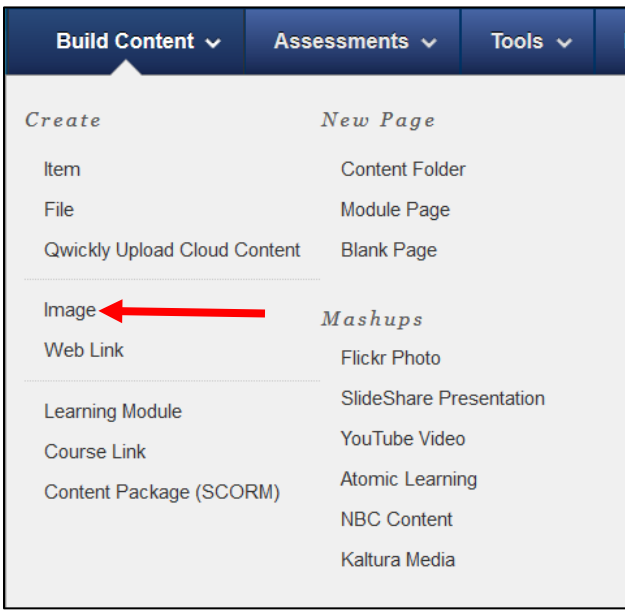

## **Step 2:**

Type a name for your image in the "Name" field and use the "Browse my Computer" button to select the image from your computer. You should also type out a description of the image in the "Alt Text" field.

*Note*: Alt text descriptions describe images to students who are using assistive technologies (such as a screen reader) to experience the image. You should describe, visually, what the image looks like using descriptions of objects and placement of important components within the image. For example, if you were embedding a picture of a clock, the alt text description might read, "A picture of a clock. The hands on the clock are positioned to display 10:10 am." If the image you are embedding is decorative, you can leave the Alt Text field blank.

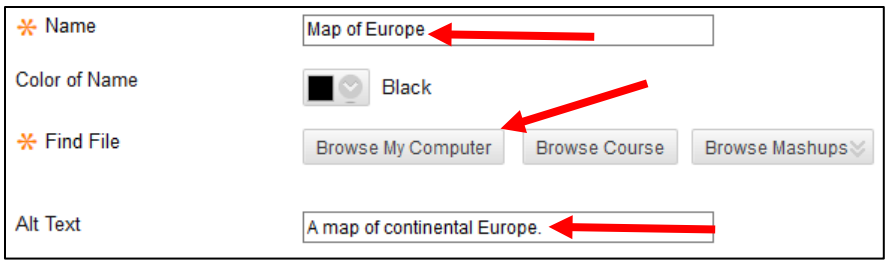

#### **Step 3:**

Choose if you would like to make this visible to students after is uploaded (by default it will be) OR set an availability date to have the file automatically appear and/or disappear at a certain date/time.

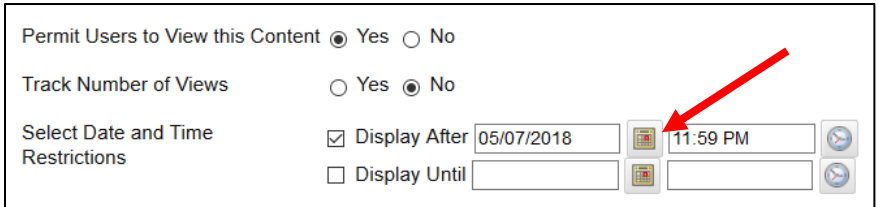

## **Option 2: Embedding an image around text using the text editor.**

#### **Step 1:**

In the textbox, click on the location you would like to embed an image and then click on the "Insert/Edit Image" button.

*Note: Click the double arrow button in the top-right corner of the text editor if you do not see all three rows of buttions.*

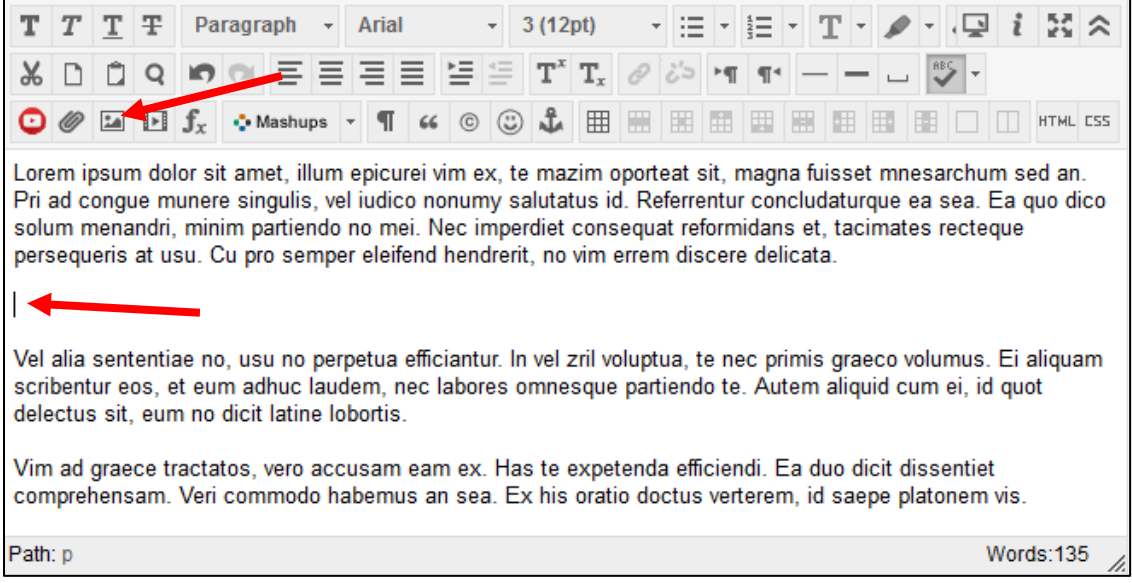

Continued on next page.

#### **Step 2:**

Use the "**Browse My Computer**" button to select an image from your computer. You should also type out a description of the image in the "Alt Text" field. To finish, click "Insert."

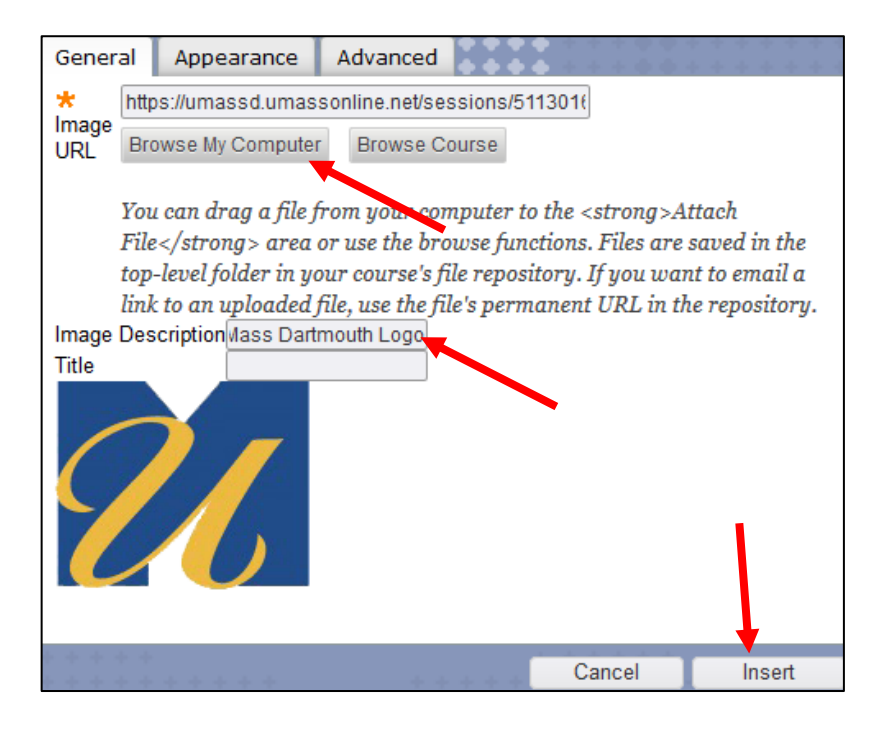

#### **Step 3:**

Your image will now be embedded wherever you clicked in step 1. You can click "**Submit**" in the bottomright corner of the page to save your changes.

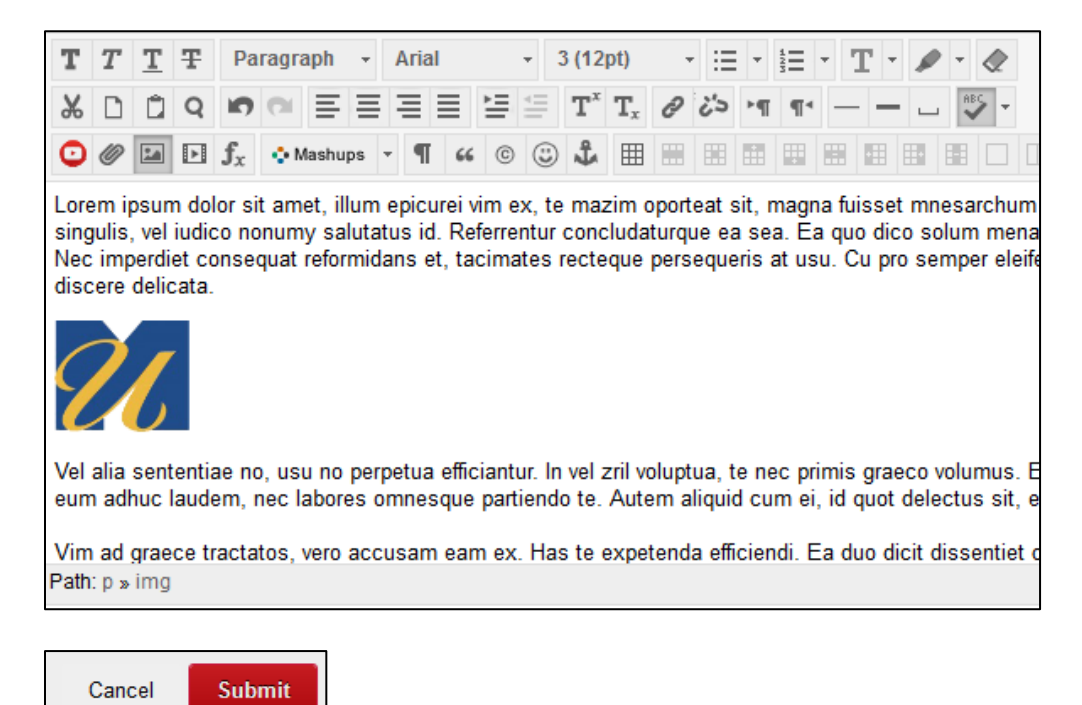